# **Manual para pago e inclusión en Póliza Estudiantil**

- Ingresa al Portal de la UdeA
- Se autentica como estudiante, con su usuario y contraseña.
- Selecciona "Estudiante"
- Despuésingresa al enlace del menú "Certificados, formatos, trámites y solicitudes"
- Selecciona: "Pregrado.
- Luego ingresa a "Adquiere tu póliza de accidentes personales (para [estudiantes\)](https://www.udea.edu.co/wps/portal/udea/web/inicio/somos-udea/estudiantes/certificados-formatos-tramites-solicitudes/pregrado/!ut/p/z1/lZDNDoIwEISfxSfotqX8HJvSYIUUGqlgL4aTaaLowfj8ovFiCD_ubTffzGQHOdQi13dPf-4e_tZ3l2E_uvCkDZOYCCiy8hCB2cdSMZ6mwDFqPkCcCIJ5AAVoNZxDakWtCgCgyP2nzzEDbmSl61JU6Y6s08PEcFinnwHcvH2D3EzENgT8BaYqypeAd4e_EaWiEkyiWUUzRYKIjhzGLS79cb9aa1vwyqvNC9Y7IuQ!/?1dmy&page=udea.generales.interna&urile=wcm%3apath%3a%2FPortalUdeA%2FasPortalUdeA%2FasHomeUdeA%2FasSomosUdeA%2FEstudiantes%2FCertificados%252C%2Bformatos%252C%2Btr%2521c3%2521a1mites%2By%2Bsolicitudes%2FPregrado%2FasContenido%2FasDestacados%2Fpoliza-accidentes)"
- Se selecciona la póliza:

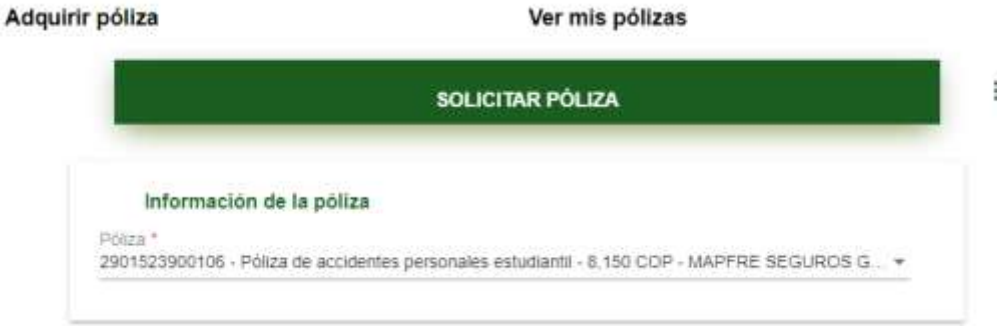

● Seleccionar **Estudiante Pregrado o Posgrado** en el campo **Tipo Solicitante** y dar clic en Consultar:

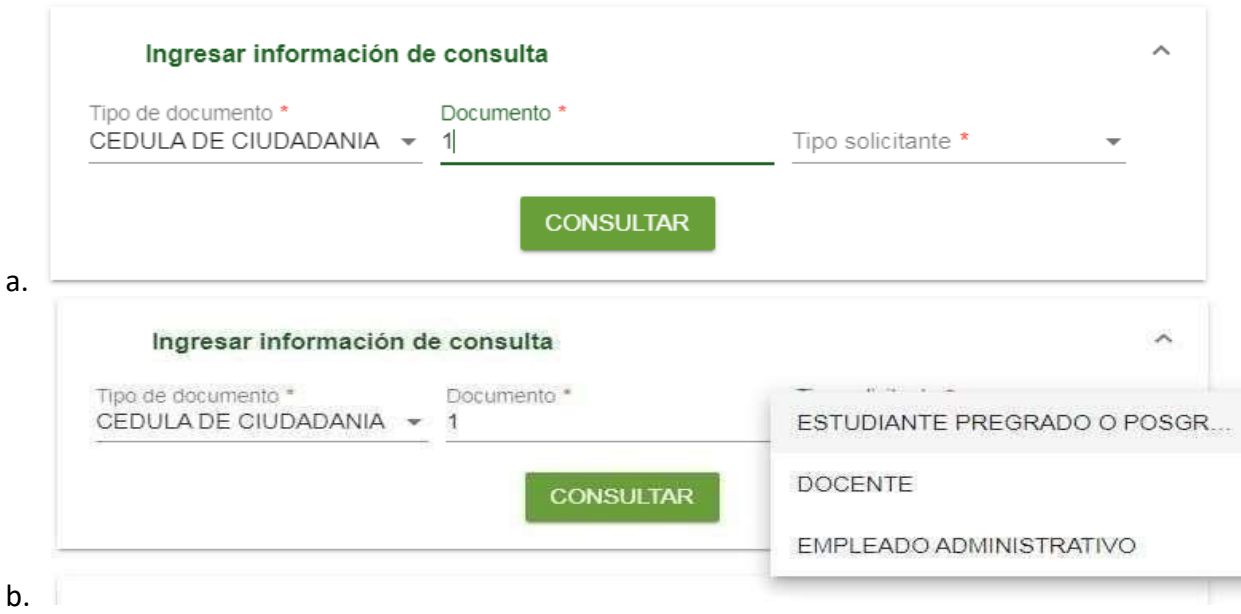

● Esperar a que cargue la sección **Información del solicitante,** validar que esté correcta, de ser así, continuar con el punto A, de lo contrario, debe actualizar los datos por el portal o presencialmente en la oficina de Admisiones y Registro.

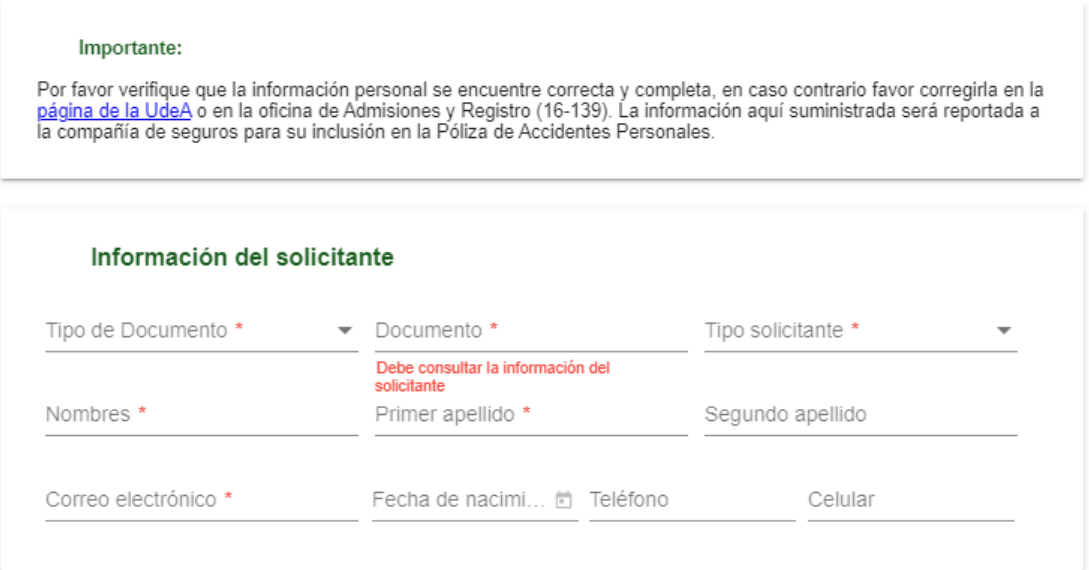

### A. Aceptar **Términos de tratamiento de Datos Personales**

#### Aceptación de Tratamiento de Datos Personales (Ley 1581 de 2012) \*

Autorizo a la UdeA recolectar, transferir, almacenar y usar de acuerdo con el procedimiento para el tratamiento de los datos personales en procura de cumplir con las siguientes finalidades:

- 1) Inclusión en la Póliza de Accidentes Personales Estudiantil
- 2) Validación de Cobertura

3) Información requerida para trámites y procesos relacionados con la Póliza de Seguros. La información del formato del cual forma parte la presente autorización la he suministrado de forma voluntaria y es verídica.

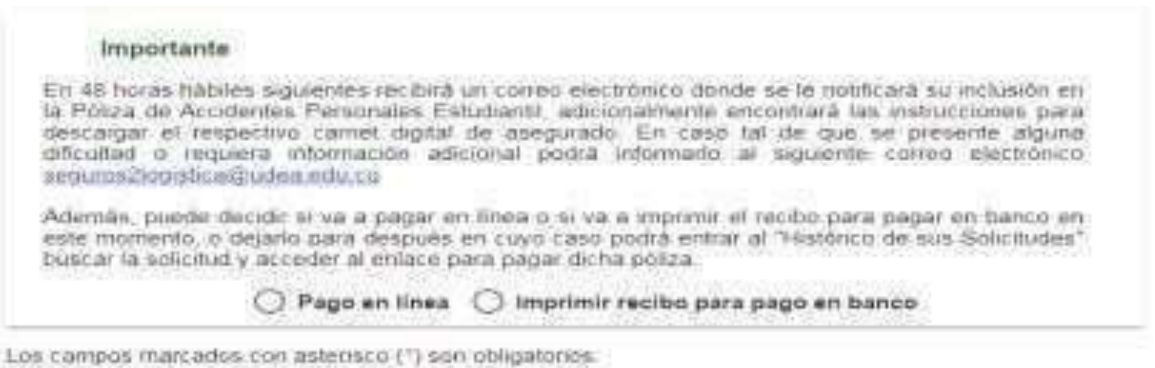

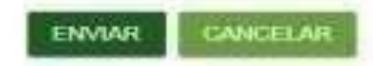

### **¿CÓMO REALIZAR EL PAGO EN LÍNEA?**

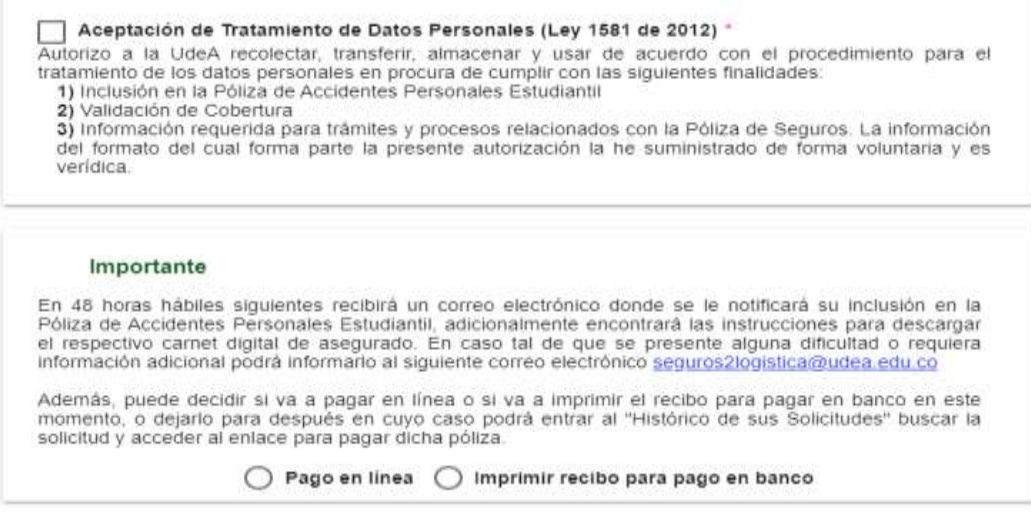

1. Seleccionar la opción **pago en línea** dar clic en **Enviar**:

**2.** Se abre un formulario con el título **Información de facturación.** En la primer parte está el tipo de documento y número de la persona que pagará la póliza, si se desea cambiar se le da clic en **Cambiar de pagador** o en el botón de cesto de basura, posteriormente se ingresa el tipo de documento y número del pagador y se le da clic en buscar. En ambos casos (si se desea cambiar de pagador o no) se debe verificar la información en los demás campos, sitodos son correctos se da clic en el botón del final que dice **Continuar;** de lo contrario, se le da clic en **Modificar Datos,** se llenan los campos correctamente y se da clic en **Continuar**. **Recuerda dar clic en el icono del mapa que está en color verde en la parte inferior para llenar el lugar de residencia y la dirección:**

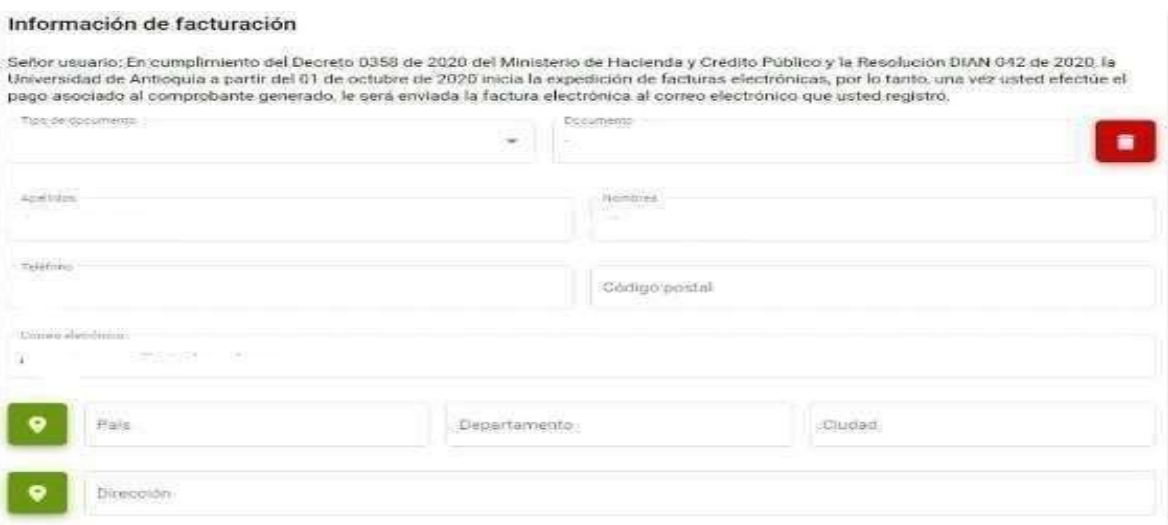

**3.** Inmediatamente se le dé clic en **continuar**, aparecerá el siguiente mensaje el cual nos informa sobre el correcto procesamiento de la solicitud y nos da información sobre el límite de pago de la solicitud **(8 días hábiles**), procedemos a dar clic en **Aceptar:**

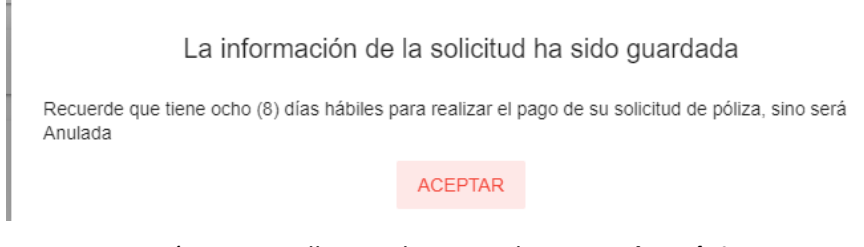

#### 4. Aparecerá una pantalla conel pop-up de **pagos electrónicos**:

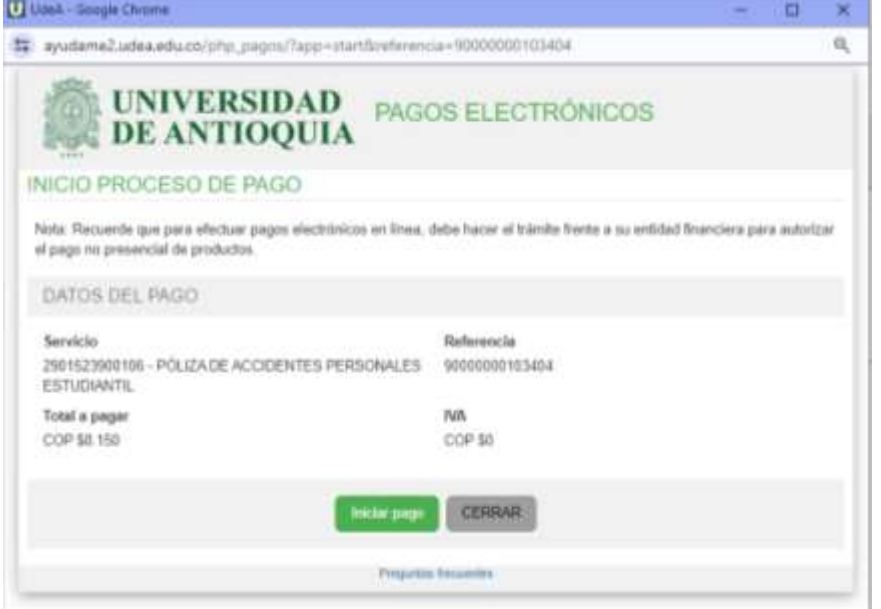

5. Damos clic en **Iniciar Pago.** A continuación, aparecerá un formulario donde nos piden ingresar un correo electrónico.

- 6. Al ingresar el correo electrónico se da clic en continuar y se habilita la sección para seleccionar el método de pago. Seguir los pasos que allí indiquen, según la opción de pago que usted desee.
- 7. Debe de ingresar el correo electrónico y dar clic en PSE

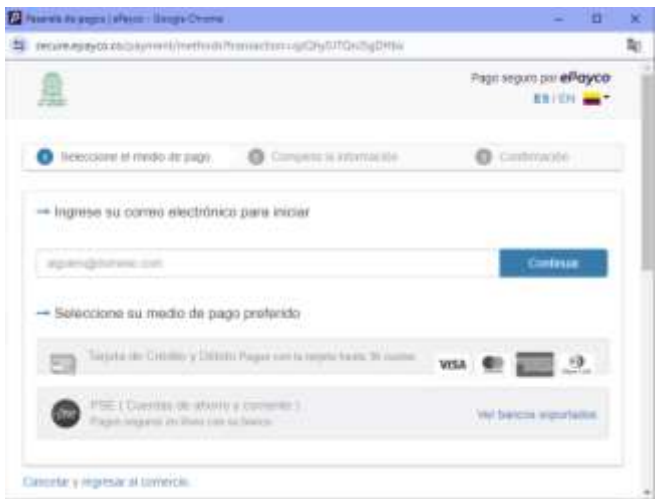

8. Después, debes de ingresar los datos que solicita para realizar el pago de PSE

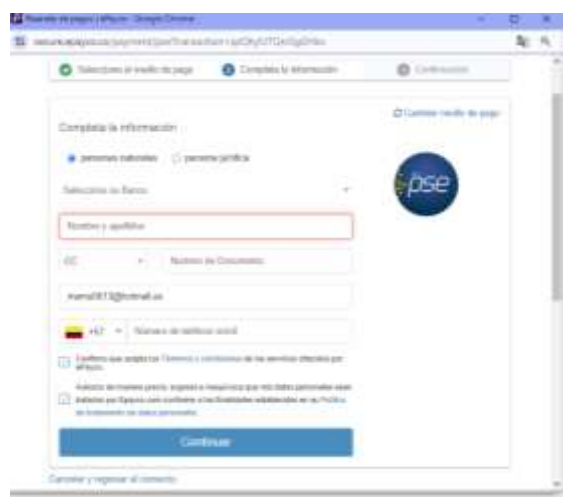

9.Despues de finalizar el pago te llegara al correo de epayco

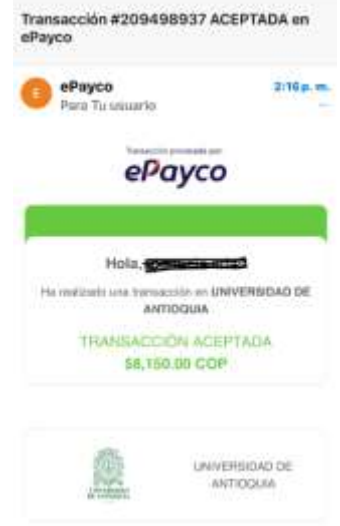

10.Después, al cerrar las ventanas de pago, veríamos una ventana como esta (donde nos indican la póliza comprada y nosindican que está en estado pagado, y así finaliza el pago online de la póliza):

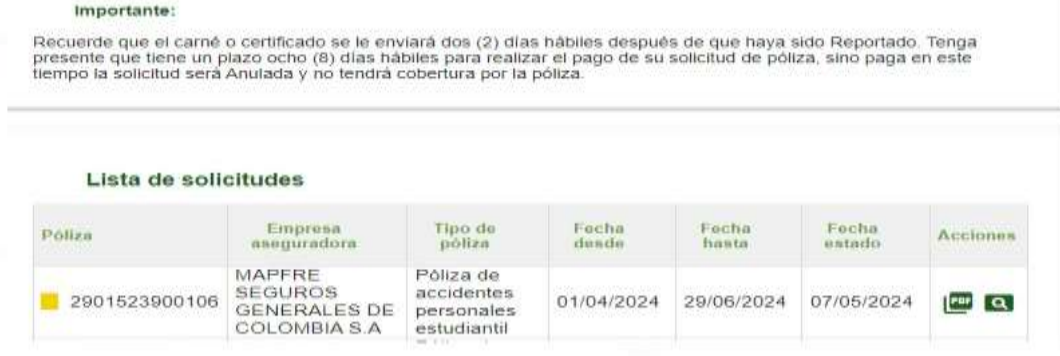

**(Ver al final de este documento cómo se realiza la solicitud de la inclusión en la Póliza)**

### **¿CÓMO REALIZAR EL PAGO CON RECIBO EN SUCURSAL FÍSICA DE BANCO?**

● En la opción de método de pago se selecciona **Imprimir recibo para pago en banco** y se le da clic en **Enviar:**

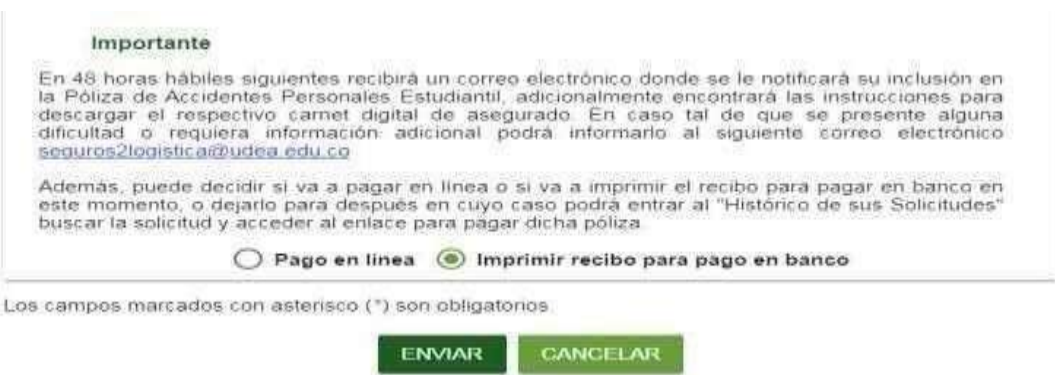

● A continuación aparece una ventana con el título **Información de Facturación** como en el paso 2 de pago en línea. En este caso, hacemos lo mismo que en ese paso:

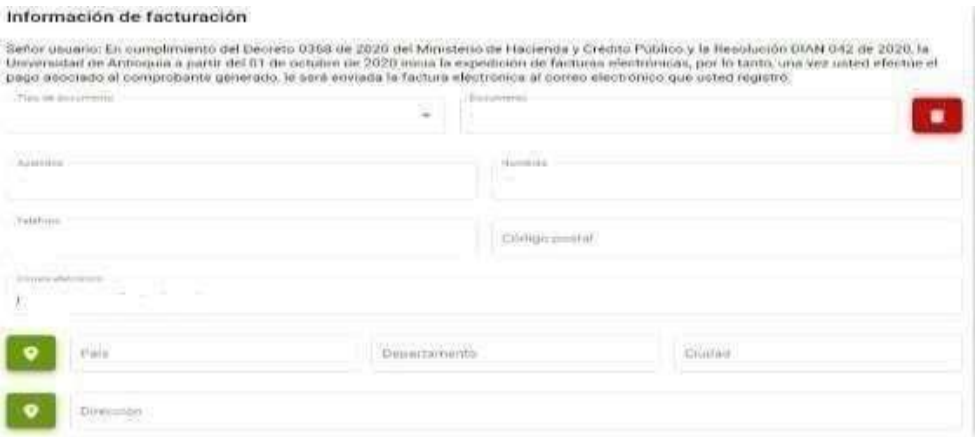

● Al dar clic en **continuar**, aparece un mensaje indicando que la información ha sido guardada y que se tiene un plazo de **8 días hábiles** para realizar el pago:

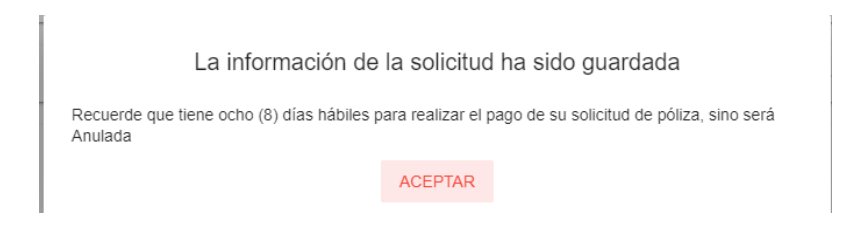

● Al darle clic en **aceptar** se descargará un **archivo PDF** donde se muestra la información para el pago, el cual se puede realizar en cualquiera de los bancos expuestos en el archivo

### **TENER ENCUENTA CUANDO VALLAS A REALIZAR EL PAGO DEBES DE REALIZARLO 3 DÍAS ANTES DE LA FECHA DE VENCIMIENTO**

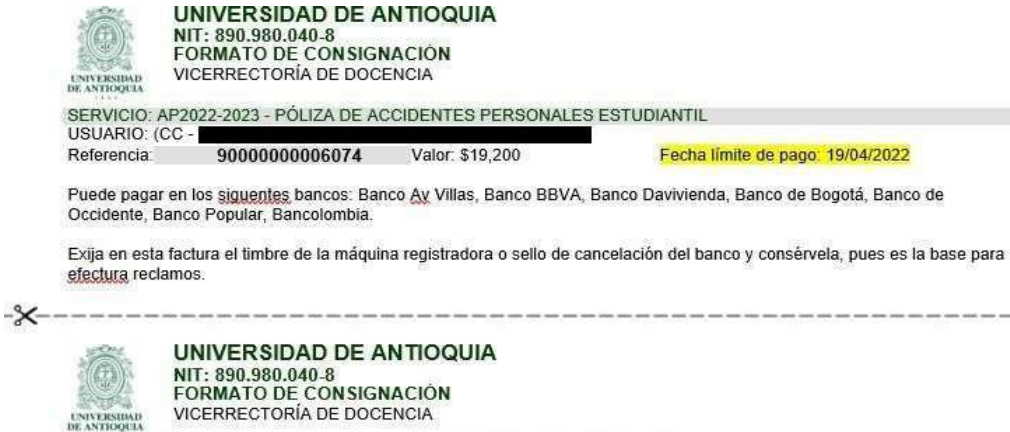

VICERRECTORÍA DE DOCENCIA

SERVICIO: AP2022-2023 - PÓLIZA DE ACCIDENTES PERSONALES ESTUDIANTIL USUARIO: (CC -

90000000006074 Referencia:

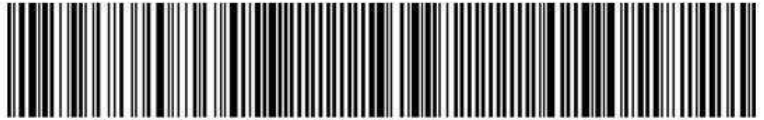

PLAZO MÁXIMO Fecha límite de pago Se debe de realizar el pago 3 días antes de la fecha límite de vencimiento.

# Después de realizar el pago en el banco el tarda 4 días hábiles para reportarlo a la universidad

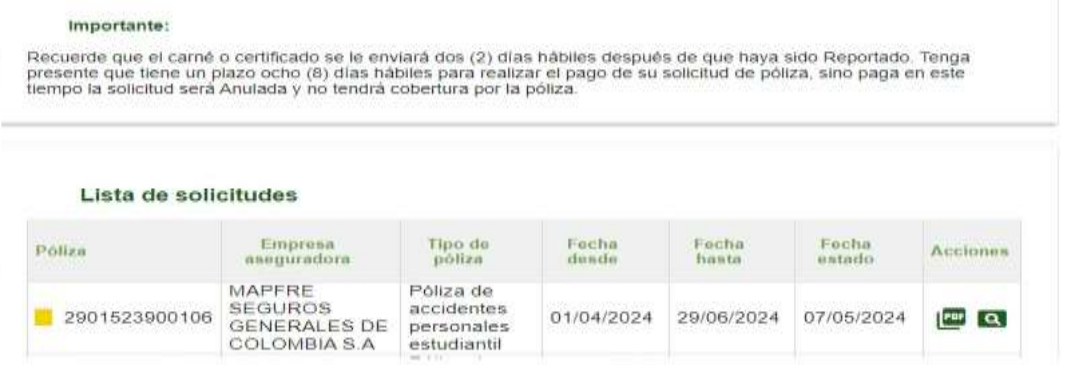

# **DESPUES DE REALIZAR EL PAGO EN EL PORTAL NO DEBEN DE ENVIAR NINGUN TIPO DE CONSTANCIA A LA DEPENDENCIA**

Línea de atención a nivel nacional:

• Desde cualquier operador móvil #624 opción 3 o 4